# **Inhaltsverzeichnis**

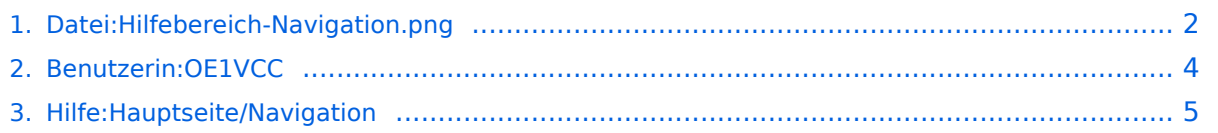

## <span id="page-1-0"></span>**Datei:Hilfebereich-Navigation.png**

- [Datei](#page-1-1)
- [Dateiversionen](#page-1-2)
- [Dateiverwendung](#page-2-0)
- [Metadaten](#page-2-1)

<span id="page-1-1"></span>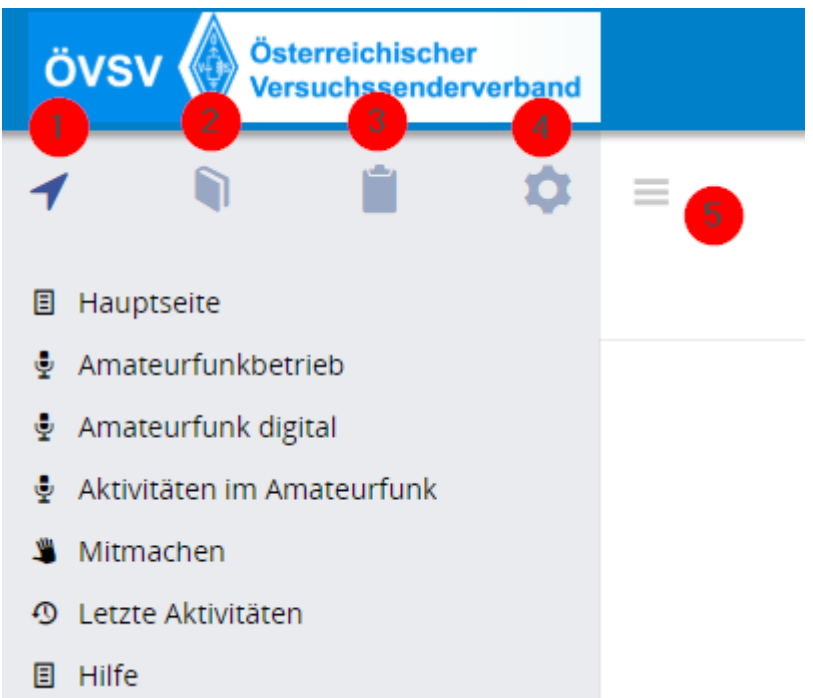

Es ist keine höhere Auflösung vorhanden.

[Hilfebereich-Navigation.png](#page-1-0) (401 × 351 Pixel, Dateigröße: 24 KB, MIME-Typ: image/png)

## <span id="page-1-2"></span>Dateiversionen

Klicken Sie auf einen Zeitpunkt, um diese Version zu laden.

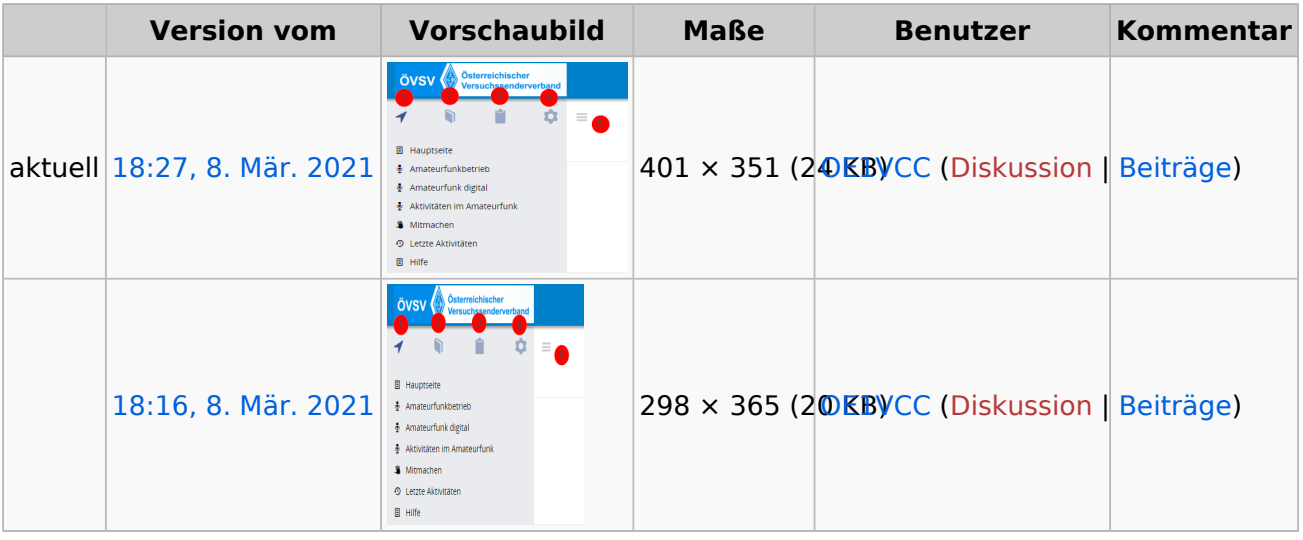

Sie können diese Datei nicht überschreiben.

## <span id="page-2-0"></span>Dateiverwendung

Die folgende Seite verwendet diese Datei:

[Hilfe:Hauptseite/Navigation](#page-4-0)

#### <span id="page-2-1"></span>Metadaten

Diese Datei enthält weitere Informationen, die in der Regel von der Digitalkamera oder dem verwendeten Scanner stammen. Durch nachträgliche Bearbeitung der Originaldatei können einige Details verändert worden sein.

**Horizontale Auflösung** 47,24 dpc **Vertikale Auflösung** 47,24 dpc **Software Calculate** Greenshot

# <span id="page-3-0"></span>**Herta, OE4VCC**

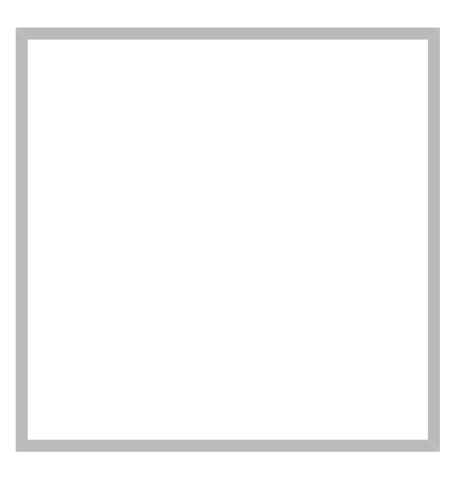

Anrede Frau Name Herta, OE4VCC

#### [Vorlage:User](https://wiki.oevsv.at/w/index.php?title=Vorlage:User&action=edit&redlink=1)

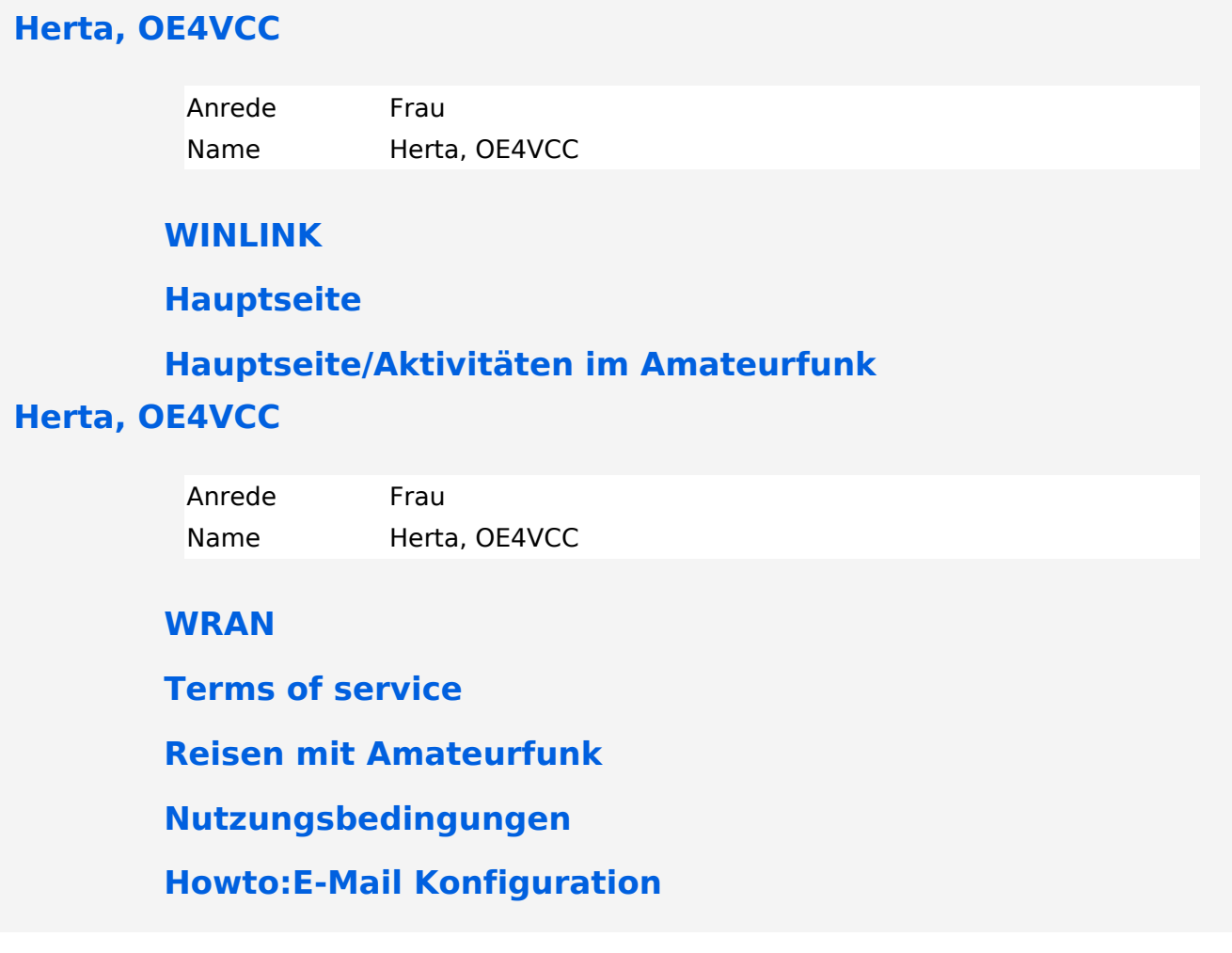

# <span id="page-4-0"></span>**2.1 Navigation im Wiki**

# **Aufbau der Navigation**

Das Wiki ist in verschiedene Funktionsbereiche aufgeteilt. Hier im Überblick:

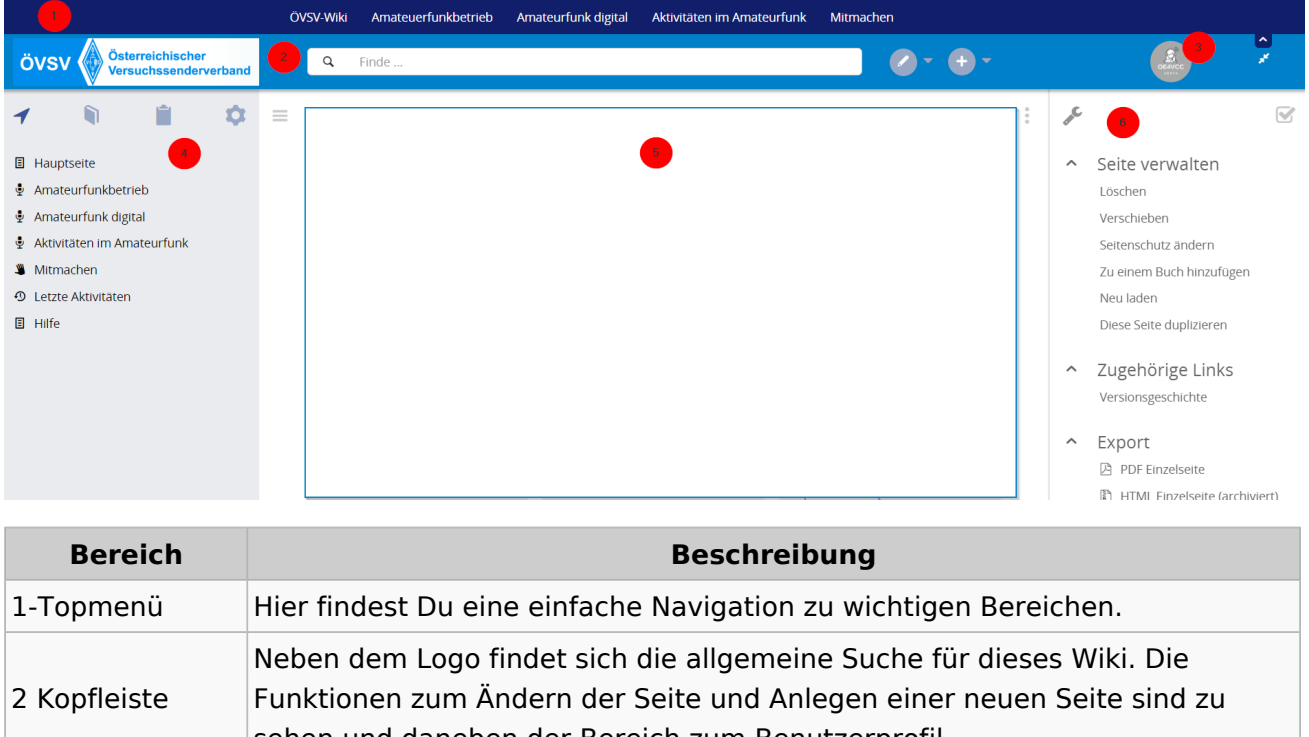

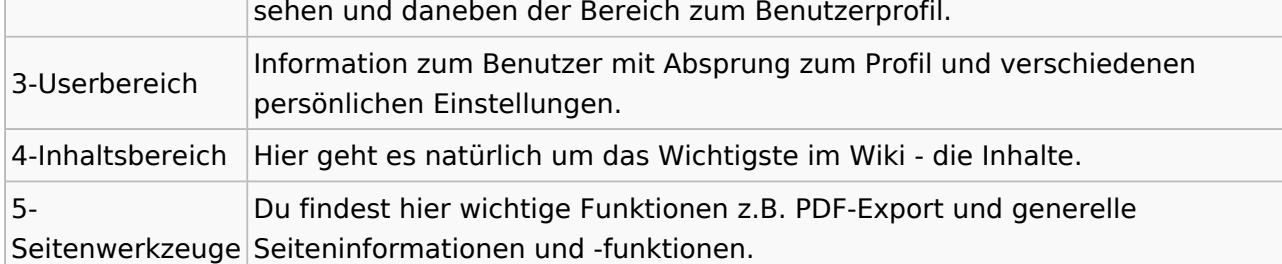

**Tipp:** Durch Klick auf das Logo kommt man immer direkt zur Hauptseite. In der Kopfleiste findest Du auch einen Vollbild-Schalter (zwei aufeinanderzeigende Pfeile). Damit kannst Du den Lesebereich größer gestalten, denn er blendet den Navigationsbereich und die Seitenwerkzeuge aus.

Im Topmenü siehst Du rechts ein kleines Pfeilchen nach oben. Damit blendest Du das Topmenü einfach aus.

## **Navigationsbereich**

Im Navigationsbereich gibt es 4 Teilbereiche und den Schalter zum Ein- und Ausblenden der Navigation.

# **BlueSpice4**

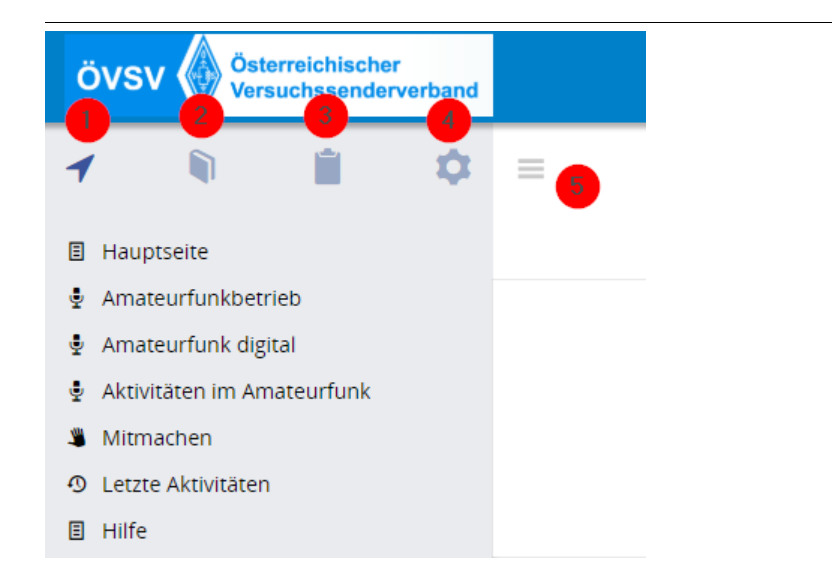

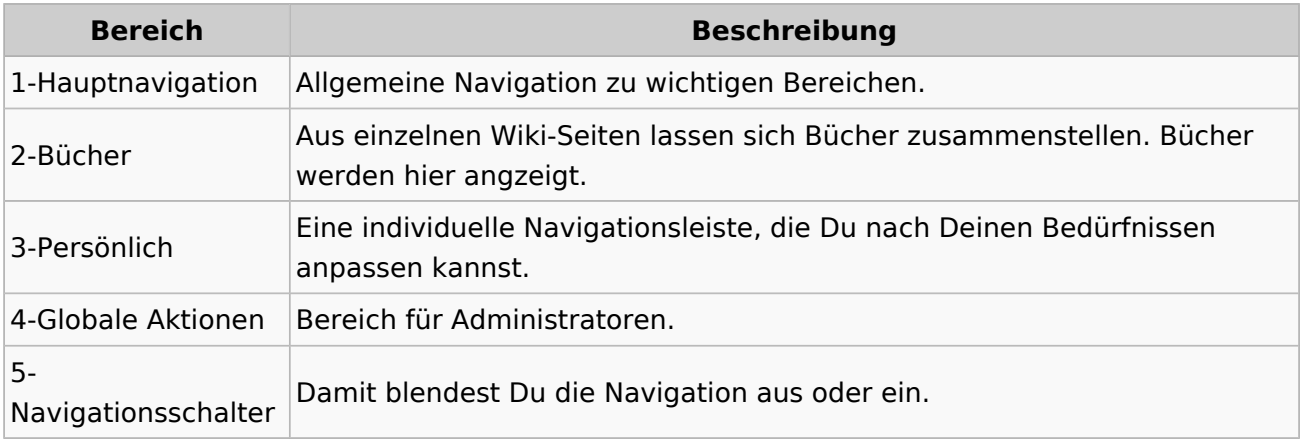